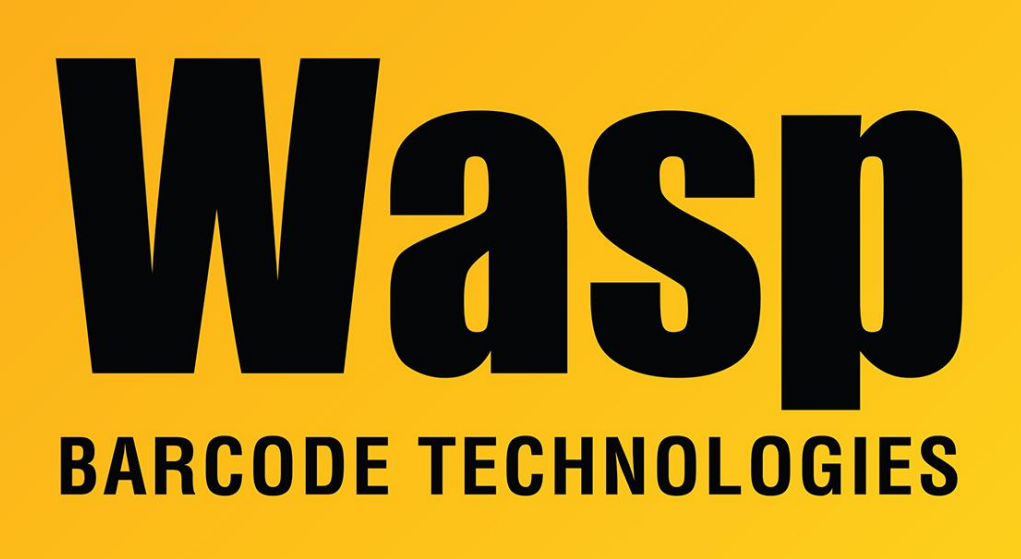

[Portal](https://support.waspbarcode.com/) > [Knowledgebase](https://support.waspbarcode.com/kb) > [Discontinued Products](https://support.waspbarcode.com/kb/discontinued-products) > [QuickStore](https://support.waspbarcode.com/kb/quickstore) > [QuickStore: Get](https://support.waspbarcode.com/kb/articles/quickstore-get-customer-on-the-new-sale-screen-goes-to-a-customer-search-window-rather-than-a-) [Customer on the New Sale screen goes to a Customer Search window rather than a list.](https://support.waspbarcode.com/kb/articles/quickstore-get-customer-on-the-new-sale-screen-goes-to-a-customer-search-window-rather-than-a-)

## QuickStore: Get Customer on the New Sale screen goes to a Customer Search window rather than a list.

Jason Whitmer - 2017-04-10 - in [QuickStore](https://support.waspbarcode.com/kb/quickstore)

On the New Sale screen, the F4 Get Cust button will allow you to specify the customer for that sale. The Standard version brings up the customer list for you to select from.

One of the upgraded features in the Pro version is a Search function, which is enabled by default. Many Pro or Enterprise version customers feel this is more useful, as they tend to have larger customer databases.

To set the Pro or Enterprise versions to instead bring up the list, right click on the F4 Get Cust button and select the option to "Set button to use Customer List".

In all three versions, you can type all or part of the customer's last name into the Scan/Qty field. If you enter 3 or more letters, it will attempt to match the customer list. If it finds a single match, it will select that customer. Otherwise, it will open the list with the first match highlighted.